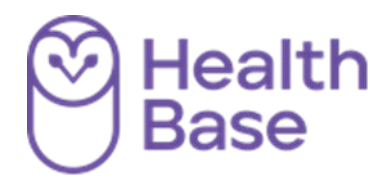

# UI-online Hét platform voor patiëntenvoorlichting

**Gebruikershandleiding voor de apotheek**

## **Aanpassen UI-online content**

**(t.b.v. het maken van eigen apotheekspecifieke teksten)**

**Gebruikersvragen bij voorkeur via e-mail: [ui-online@healthbase.nl](mailto:ui-online@healthbase.nl)**

### **Aanpassen bestaande UI-online content**

Mocht u een bewerking willen doen op bestaande UI-online content (omdat er bijvoorbeeld bij u specifieke regionale afspraken bestaan, die u graag wilt opnemen), dan is dit ook mogelijk binnen

UI-online. Zoek via het filter de betreffende tekst op. Klik daarna op het icoontje met het pennetje om het bestaande document te wijzigen. Alleen documenten waar een pennetje bij staat zijn te wijzigen. Documenten van derden (zoals originele fabrieksbijsluiters) vallen daar niet onder.

Vervolgens krijgt u bloksgewijs de inhoud van het document te zien. Door bij het tekstblok wat u wilt wijzigen op het pennetje te klikken, kunt u een wijziging doorvoeren in de betreffende alinea.

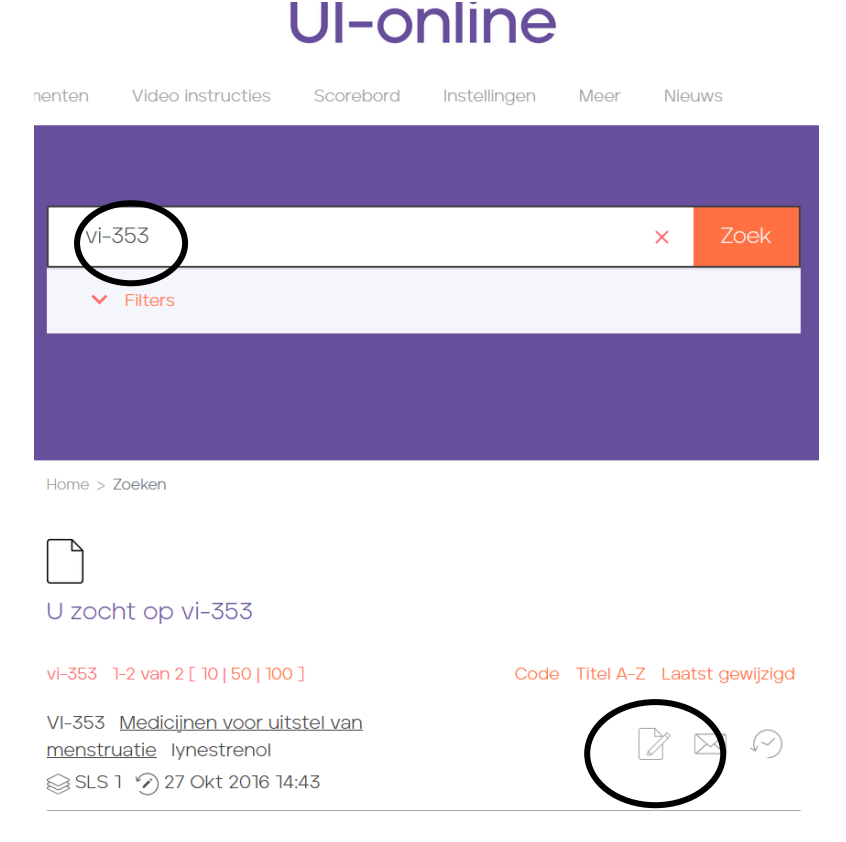

Ook is het mogelijk om hele nieuwe tekstblokken in te voegen. Hiervoor klikt u op het plusje naast het tekstblok. Het blok wordt ingevoegd op de plek waar u op het plusje klikt. Met de pijltjes kunt u tekstblokken van volgorde veranderen, dus naar boven of beneden verplaatsen.

Document wijzigen:

VI-353 Medicijnen voor uitstel van menstruatie

Versie Testapotheek UI-online 0

Preview Publiceer

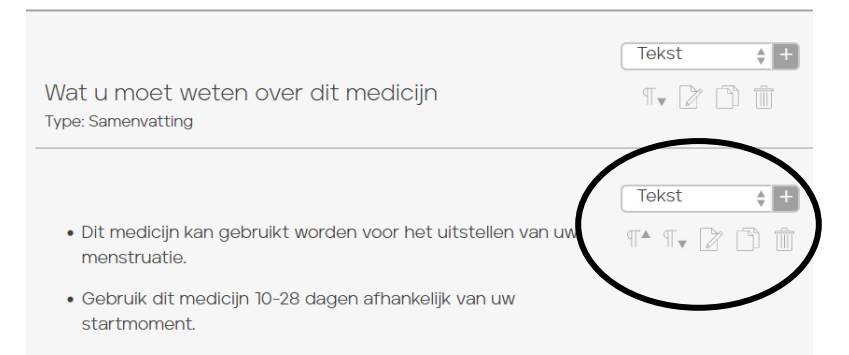

## Document wijzigen:

#### VI-353 Medicijnen voor uitstel van menstruatie

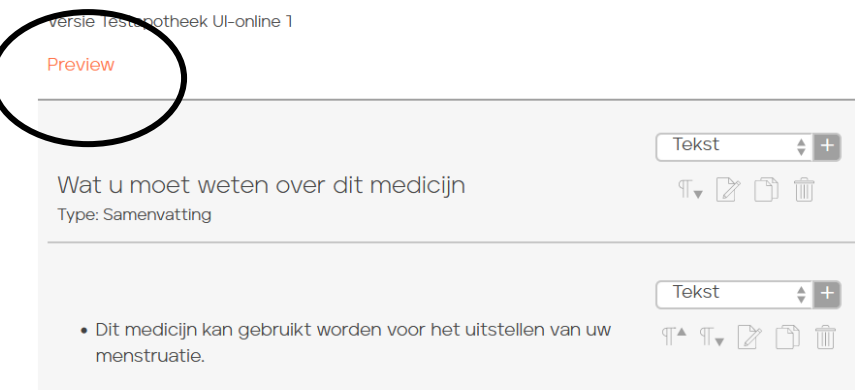

· Gebruik dit medicijn 10-28 dagen afhankelijk van uw

Wanneer u klaar bent met wijzigen, dan kunt u op preview klikken (zie bovenin) om te kijken of alles naar wens is aangepast. Vervolgens moet u nog op publiceer klikken om de wijziging actief te maken.

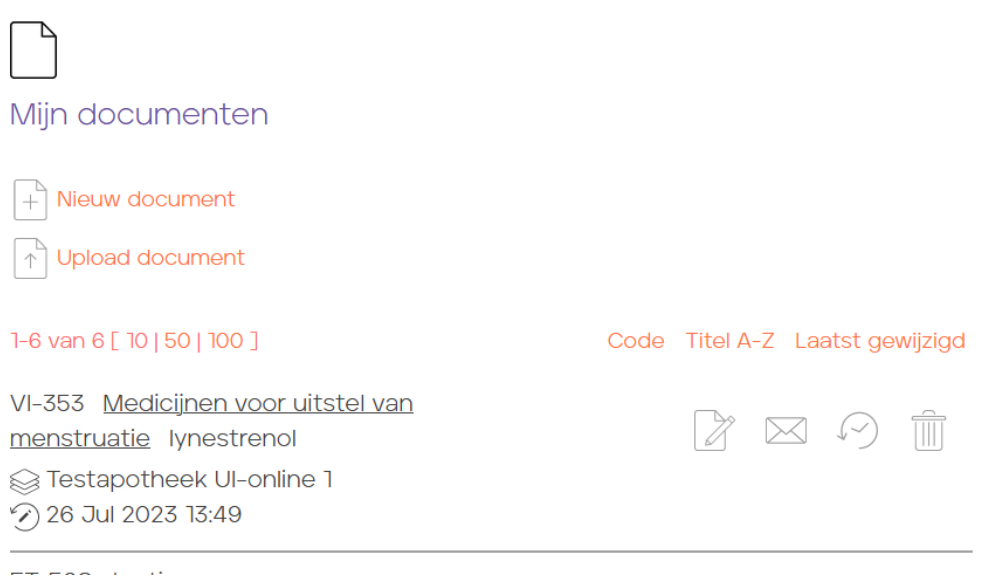

U kunt uw eigen versie van uw document vinden onder "Mijn documenten". De link vindt u boven in onder documenten en dan 'mijn documenten'. Deze versie van het document zal automatisch geprint worden via receptverwerking (mits UI-online is geïntegreerd in uw AIS en u hiervoor de benodigde instellingen heeft gedaan). Ook kan uiteraard dit document worden geprint via de website van UI-online.

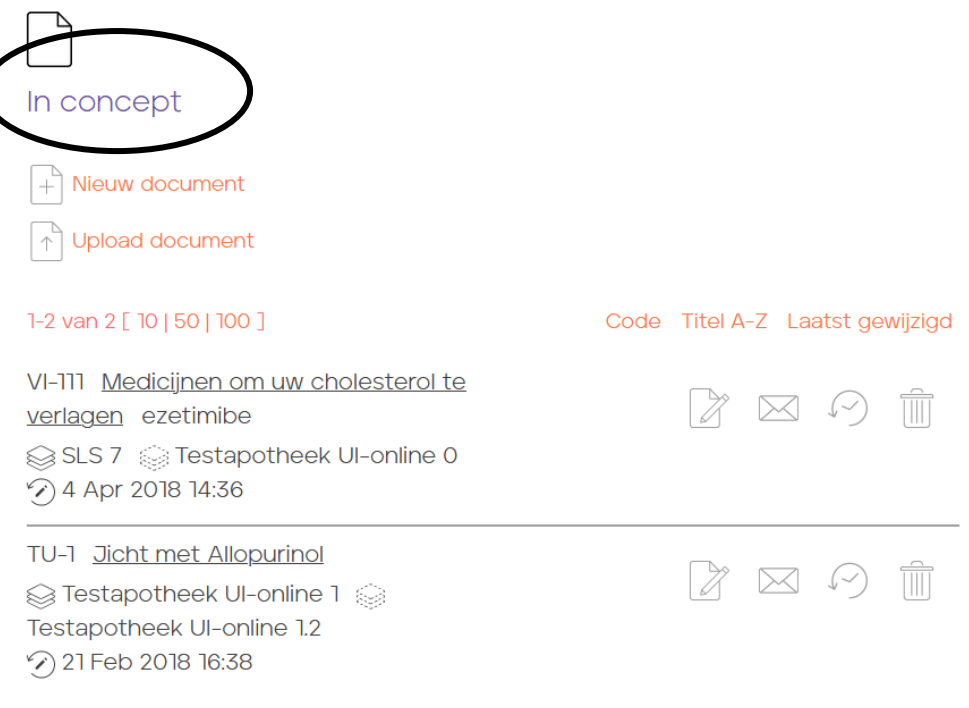

Uw versie krijgt een eigen versienummer. Onder "Mijn documenten" -> in concept staan de documenten die nog niet gepubliceerd zijn.

#### **Conflicten met aanpassingen van Stichting Uitgifte Informatie/SLS**

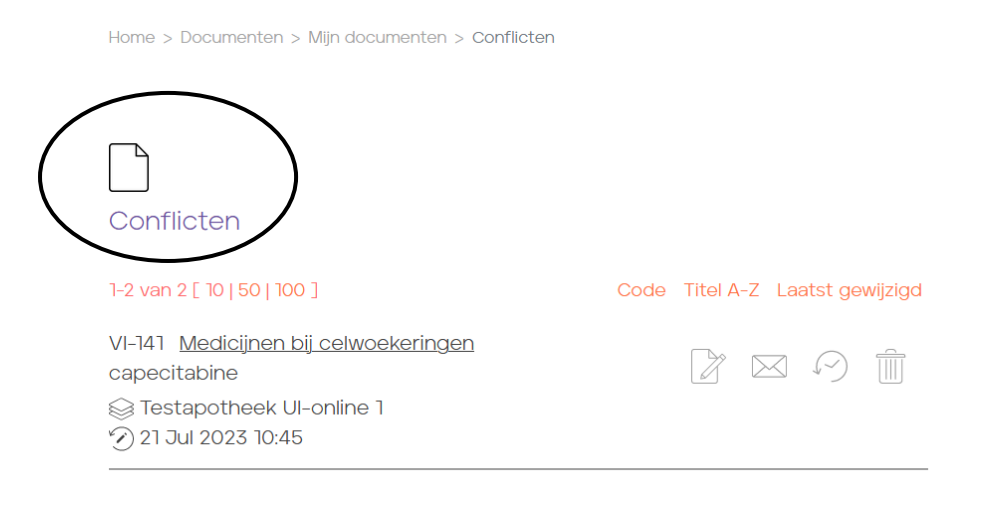

Onder het kopje "conflicten" kunt u eigen teksten vinden waar een probleem mee is ontstaan omdat er een nieuwe versie is gepubliceerd op UI-online. Stel dat u een eigen versie heeft gemaakt van VI-1, maar de Stichting Uitgifte Informatie publiceert een nieuwe versie van VI-1, dan ontstaat er een conflict.

De teksten zijn te vinden onder conflicten. U kunt nu bekijken of u de wijziging van Stichting Uitgifte Informatie wilt overnemen naar uw eigen versie, of dat u terug wilt naar de originele VI-1.

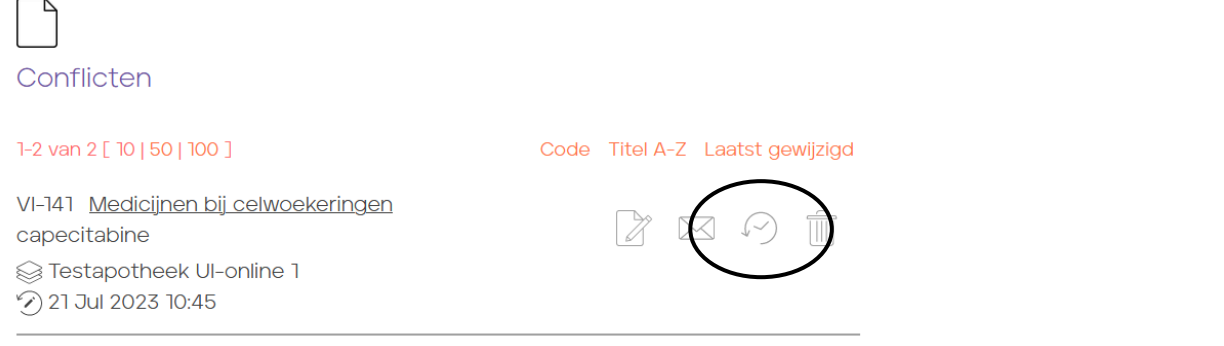

Wanneer u klikt op het klokicoontje historie dan kunt u het conflict oplossen door de teksten met elkaar te vergelijken en te beslissen wat u doet met de wijziging van SLS. Overnemen in uw eigen versie van het document ja of nee. Als u vervolgens de waarschuwing uit wilt zetten, klikt u onderaan op de link Conflict opgelost

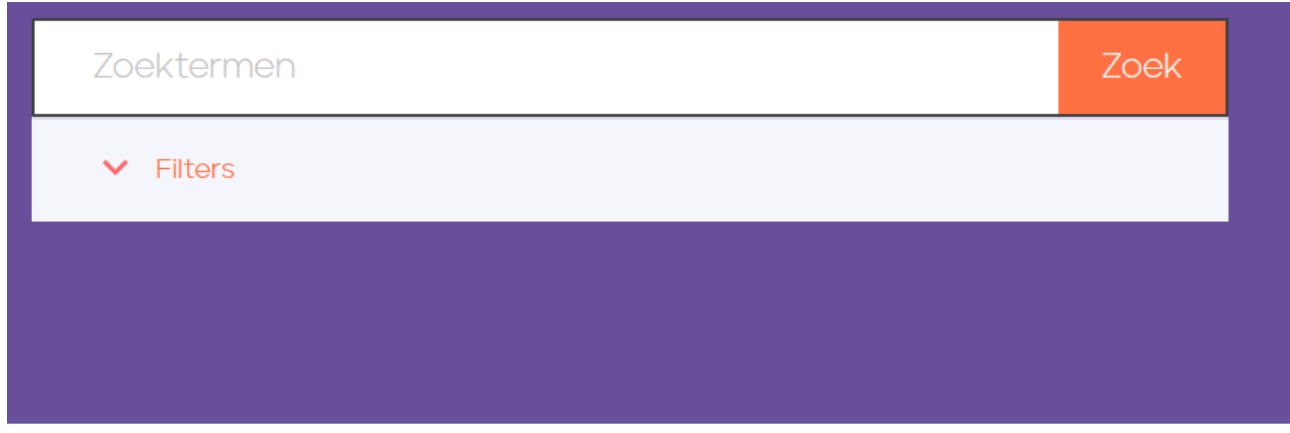

Home > Documenten > Alle documenten > Vergelijken

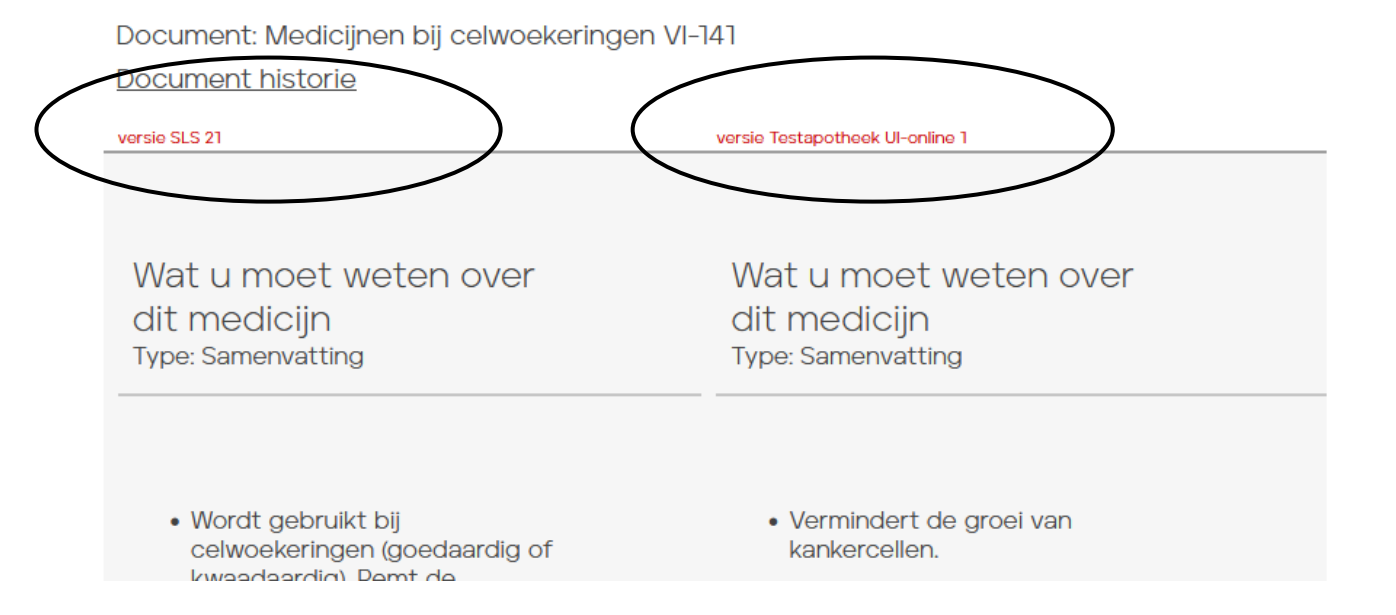